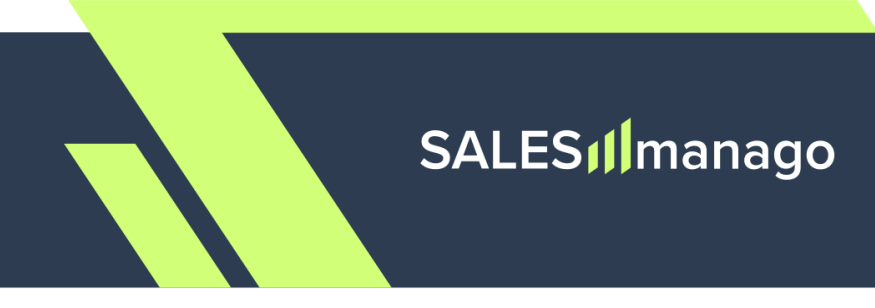

## **New Gmail and Yahoo requirements**

# **Configure SPF, DKIM, and DMARC with SALESmanago**

## **Contents**

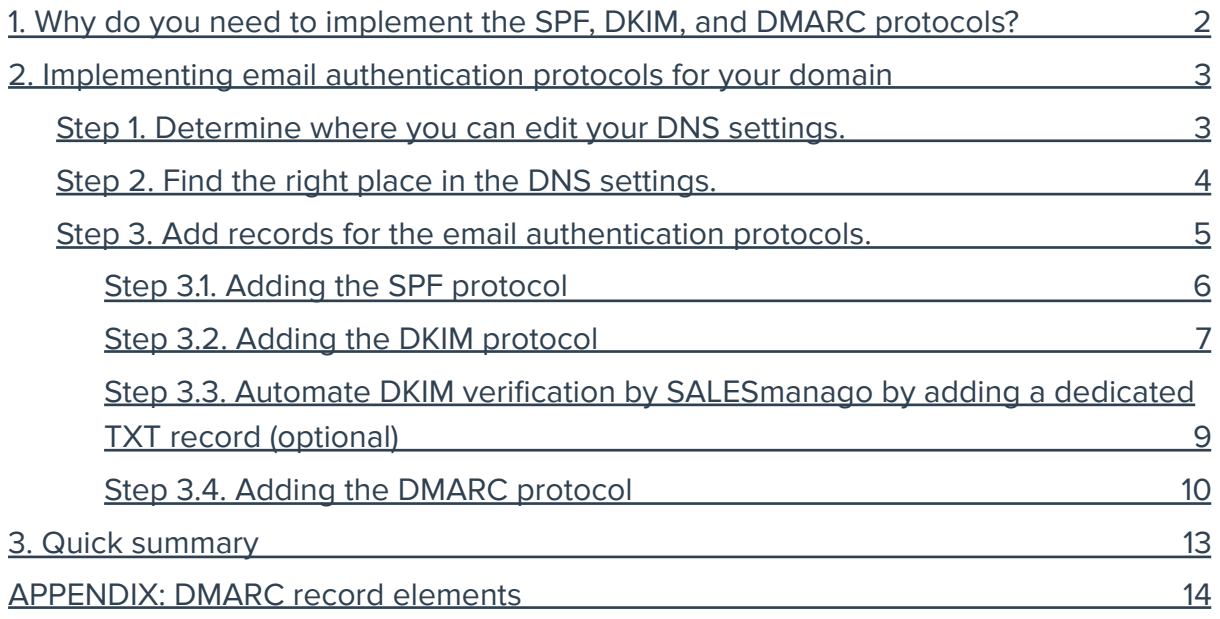

## <span id="page-1-0"></span>**1. Why do you need to implement the SPF, DKIM, and DMARC protocols?**

Starting from 1 February 2024, Gmail and Yahoo introduced stricter authentication requirements for senders of mass mailings (i.e., those who have ever sent more than 5,000 emails in one day). The new requirements are designed to protect email users from spam, phishing, and malware. This means that the three email authentication protocols that have so far been strongly recommended—SPF, DKIM, and DMARC—are now becoming obligatory (otherwise, these email clients may block your mailings to @gmail and @yahoo addresses).

These three protocols serve the following purposes:

- **SPF (Sender Policy Framework):** Specifies the servers and domains that are authorized to send email on behalf of your organization.
- **DKIM (DomainKeys Identified Mail):** Adds a digital signature to every outgoing message, which lets receiving servers verify the message actually came from your organization.
- **DMARC (Domain-based Message Authentication, Reporting, and Conformance):** Lets you tell receiving servers what to do with outgoing messages from your organization that don't pass SPF or DKIM.

Source: Google Help Center (https://support.google.com/a/answer/2466580?hl=en)

The new requirements are likely to apply to all SALESmanago customers who:

- use a SALESmanago Email Marketing sender account, or
- use an External (SMTP) sender account and send (regularly or occasionally) more than 5,000 emails a day.

If you don't know how to implement these protocols, read the instructions and explanations provided below.

NOTE: Start by implementing the SPF and DKIM protocols and only then proceed to the DMARC protocol. Without SPF and DKIM, DMARC will not work correctly.

## <span id="page-2-0"></span>**2. Implementing email authentication protocols for your domain**

The SPF, DKIM, and DMARC protocols are usually implemented in the **DNS (Domain Name System) settings** for your domain. Most likely, you will be able to implement all these protocols from a single place, by adding four different records to your domain's settings.

Additionally, **we recommend adding a fifth record that will enable SALESmanago to automatically verify your DKIM configuration**, saving you time and effort.

NOTE: The instructions below are of a generic nature. The actual process may look different depending on the eCommerce platform, domain registrar, hosting provider, or CDN provider whose services you use.

## <span id="page-2-1"></span>**Step 1. Determine where you can edit your DNS settings.**

Depending on the way in which your website is set up, consider these three possibilities:

- A. **E-store set up on a SaaS eCommerce platform** (such as Shopify or BigCommerce): Log into your e-store account and search for DNS settings. For instance, on Shopify, you need to go to Settings → Domains → Domain settings → Edit DNS settings.
- B. **Domain purchased via a hosting provider** (such as OVH or A2 Hosting): Log into your hosting account and go to the control panel (which can be called "user panel", "domain configuration panel", etc).
- C. **Domain purchased via a domain registrar** (such as GoDaddy or OVH): Log into your domain account and go to the control panel (which can be called "user panel", "domain configuration panel", etc).
- D. **Website served via a Content Delivery Network—CDN** (such as Cloudflare): Log into your CDN account and go to the control panel (which can be called "user panel", "domain configuration panel", etc).

In Cloudflare, go to DNS → Records: https://developers.cloudflare.com/dns/manage-dns-records/how-to/create-dns-records/

NOTE: If you have more than one domain, make sure to select the one you want to configure.

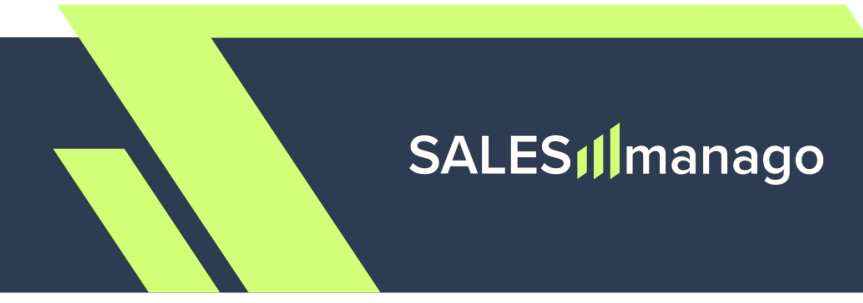

## <span id="page-3-0"></span>**Step 2. Find the right place in the DNS settings.**

After logging into the account that allows you to edit your DNS settings, look for the place where you can **add records for your domain**. This place (section, tab, etc.) can be called, for instance, DNS Settings, Zone Editor, DNS Management, Name Server Configuration, or DNS Record Management.

It is possible that you will see buttons like Add TXT record and Add CNAME record; or you may need to click a button for adding a record and then select the record type from a list. If you can't find the option to add a record for your domain, consult the help materials of your service provider (eCommerce platform, domain registrar, hosting provider, or CDN provider) or contact their customer support.

## <span id="page-4-0"></span>**Step 3. Add records for the email authentication protocols.**

To implement all three protocols required, you will need to add **four records** of the following types:

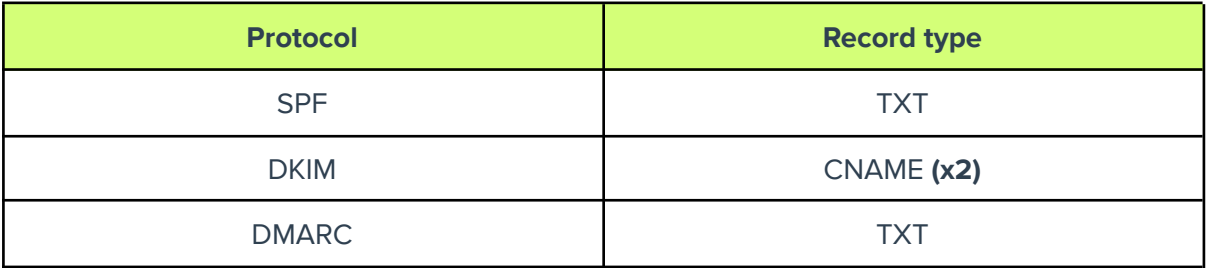

You will need to configure each of these records by providing the following values:

- A. Host (Host record, Host name, Name, Domain, etc.),
- B. Text value (Main value, Record, Value, Content, etc.), and
- C. TTL (Time to Live).

Additionally, we recommend adding **a fifth record that will enable SALESmanago to automatically verify your DKIM configuration**, saving you time and effort (see Step 3.3).

## **TIPS:**

- After completing the *Host* field, you may see that a dot (full stop) was added at its end. Don't try to delete it—this is a required formatting element.
- If you are in doubt which field is the Host field, look at your existing records and check which field contains domain addresses.

## **Read the instructions below to find out how you should complete the different input fields when defining the new records.**

NOTE: Before implementing any of the protocols, make sure that you don't have them in place already. You will probably be able to check this in the same control/user/configuration panel where you can add a new record simply review the list of existing records.

Note that the SPF record may need updating - see the instructions below.

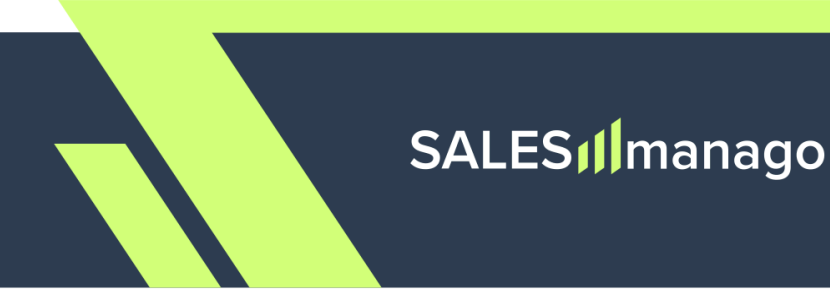

## <span id="page-5-0"></span>**Step 3.1. Adding the SPF protocol**

Add a **TXT record** for your domain.

You will probably see a number of input fields that allow you to define the new record. Pay attention to these three fields:

#### **A. Host (Host record, Host name, Name, Domain, etc.):**

In this field, enter the name of your domain accompanied by the top-level domain, e.g.:

yourcompany.com, yourstore.de, yourecommerce.es

#### **B. Text value (Main value, Record, Value, Content, etc.):**

In this field, enter the following value:

v=spf1 include:\_spf.jupiter.salesmanago.pl

**NOTE:** If you already have an existing v=spf1 record, simply extend it by adding:

include:\_spf.jupiter.salesmanago.pl

For instance, if your current entry is:

v=spf1 mx include: \_spf.google.com -all

Change it to:

v=spf1 mx include: spf.google.com **include:\_spf.jupiter.salesmanago.pl** -all

Note that flags, such as -all, should be placed after the newly added part.

#### **C. TTL (Time to Live):**

The TTL (Time to Live) should be set to 1 hour (3600 seconds).

Add the ready record by clicking Save, OK, Done, etc. You don't need to take any additional steps on the SALESmanago platform. You can now proceed to the configuration of DKIM.

**IMPORTANT:** The SPF protocol will be implemented for your domain within several hours, but **it can take up to 24 hours for the changes to become visible in your domain settings** (due to a DNS propagation delay).

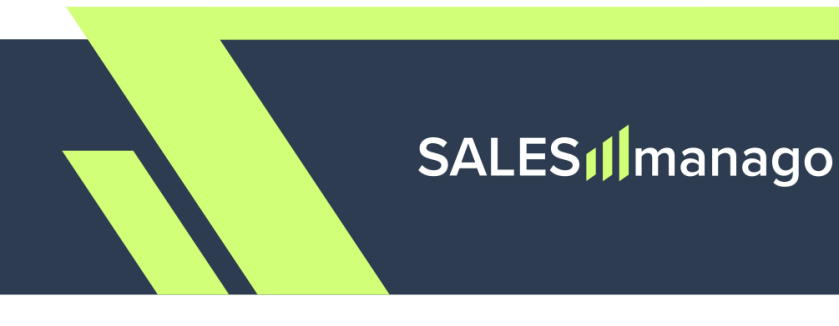

### <span id="page-6-0"></span>**Step 3.2. Adding the DKIM protocol**

Add **two CNAME records** for your domain. You will probably see a number of input fields that allow you to define the new records. Pay attention to the three fields described below.

#### **CNAME RECORD 1:**

**A. Host (Host record, Host name, Name, Domain, etc.):**

In this field, enter the following value:

salesmanago.\_domainkey.example.com

replacing the fragment highlighted in green with your own details.

#### **EXAMPLES:**

```
salesmanago. domainkey.yourcompany.com
salesmanago._domainkey.yourstore.de
salesmanago. domainkey.yourecommerce.es
```
**B. Text value (Main value, Record, Value, Content, etc.):**

In this field, enter the following value:

salesmanago. domainkey.smgrid.com

**C. TTL (Time to Live):**

The TTL (Time to Live) should be set to 1 hour (3600 seconds).

Add the ready record by clicking Save, OK, Done, etc. Next, **add the second CNAME record** described below.

## SALES<sub>I</sub>Imanago

#### **CNAME RECORD 2:**

#### **A. Host (Host record, Host name, Name, Domain, etc.):**

In this field, enter the following value:

salesmanago2. domainkey.example.com

replacing the fragment highlighted in green with your own details:

#### **EXAMPLES:**

salesmanago2.\_domainkey.yourcompany.com salesmanago2. domainkey.yourstore.de salesmanago2.\_domainkey.yourecommerce.es

#### **B. Text value (Main value, Record, Value, Content, etc.):**

In this field, enter the following value:

salesmanago2. domainkey.smgrid.com

#### **C. TTL (Time to Live):**

The TTL (Time to Live) should be set to 1 hour (3600 seconds).

Add the ready record by clicking Save, OK, Done, etc.

**IMPORTANT:** The DKIM protocol will be implemented for your domain within several hours, but **it can take up to 24 hours for the changes to become visible in your domain settings** (due to a DNS propagation delay).

**IMPORTANT:** At this stage, your DKIM configuration must be verified by SALESmanago to ensure the ownership of your domain. This is to make your account and your emails more secure and protect you against phishing.

You can enable SALESmanago to automatically verify the ownership of your domain by adding another TXT record to your DNS settings (see Step 3.3). This way, you don't need to contact our Support, which will save you time and effort.

## <span id="page-8-0"></span>**Step 3.3. Automate DKIM verification by SALESmanago by adding a dedicated TXT record (optional)**

Following the implementation of the DKIM protocol (through the addition of the two CNAME records described above), the ownership of your domain must be verified by SALESmanago. The purpose of this requirement is to make your account and your emails more secure, and to protect you against phishing.

**The ownership of your domain can be confirmed automatically if you add another TXT record for your domain.** This is the recommended option because it will accelerate the verification process, saving you time and effort.

Otherwise, please contact us at support@salesmanago.com as soon as you implement your DKIM protocol, and ask to have the ownership of your domain confirmed by our specialists.

If you want to use the automatized option, **add another TXT record for your domain** and fill its fields as follows:

#### **A. Host (Host record, Host name, Name, Domain, etc.):**

In this field, enter the name of your domain accompanied by the top-level domain, e.g.:

yourcompany.com, yourstore.de, yourecommerce.es

#### **B. Text value (Main value, Record, Value, Content, etc.):**

In this field, enter the following value:

#### smv=clientId

replacing the fragment highlighted in green with your own Client ID.

You can find your Client ID on the SALESmanago platform, by navigating to **Menu → Integration Center → API → API v2 tab**.

#### **C. TTL (Time to Live):**

The TTL (Time to Live) should be set to 1 hour (3600 seconds).

Add the ready record by clicking Save, OK, Done, etc. Now, the ownership of your domain will be verified by SALESmanago automatically. At this stage, you can proceed to configuring the DMARC protocol.

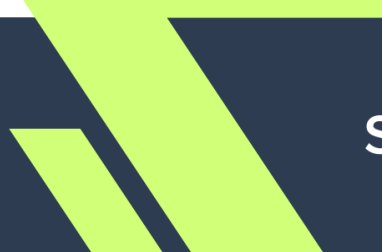

## SALES<sub>I</sub>Imanago

#### <span id="page-9-0"></span>**Step 3.4. Adding the DMARC protocol**

NOTE: Before implementing the DMARC protocol, make sure that you have the SPF and DKIM protocols implemented. You will probably be able to check this in the same control/user/configuration panel.

Without these protocols, DMARC will fail to work correctly.

Also, make sure that you have had your DKIM protocol verified by SALESmanago (to confirm the ownership of your domain and increase your security). The recommended option is to automate the verification by adding another, simple TXT record to your DNS settings - see Step 3.3.

Add a **TXT record** for your domain.

You will probably see a number of input fields that allow you to define the new record. Pay attention to these three fields:

#### **A. Host (Host record, Host name, Name, Domain, etc.):**

In this field, enter the following value:

\_dmarc.example.com

replacing the fragment highlighted in green with your own email sending domain.

#### **EXAMPLES:**

\_dmarc.yourcompany.com

\_dmarc.yourstore.de

\_dmarc.yourecommerce.es

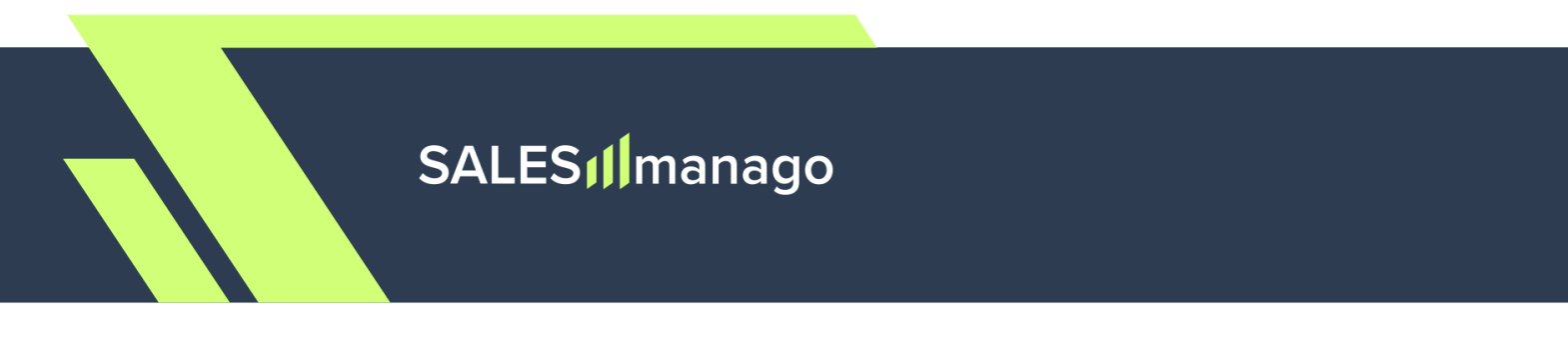

#### **B. Text value (Main value, Record, Value, Content, etc.):**

In this field, enter your DMARC record. If you are unsure which parameters and values you should use for your DMARC record, consider using the format recommended by SALESmanago.

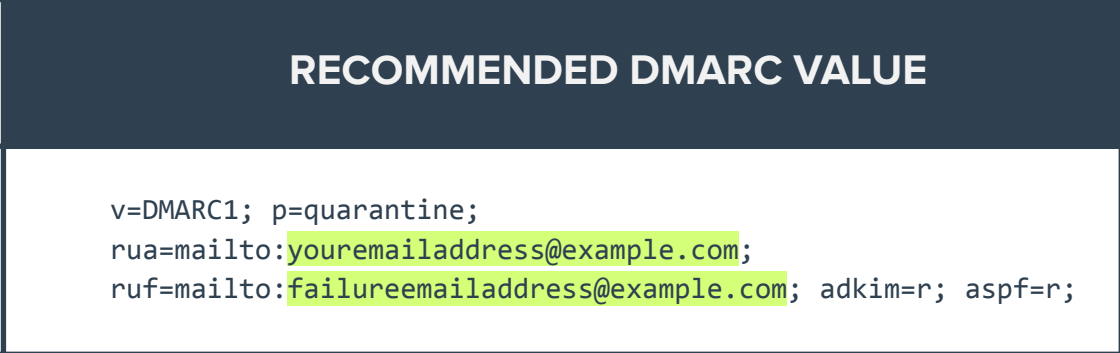

Copy this formula and paste it into the main input field of the new TXT record, replacing the details highlighted in green with your own data:

- The **rua** parameter is the address at which you will receive aggregate reports on your email traffic.
- **Ruf** is the address at which you will receive reports on failed authentication checks. Note that this parameter is not supported by Gmail.

#### **EXAMPLES:**

v=DMARC1; p=quarantine; rua=mailto:emailmanager@company.com; ruf=mailto:emailfailures@company.com; adkim=r; aspf=r;

v=DMARC1; p=quarantine; rua=mailto:administrator@yourcompany.de; ruf=mailto:dmarcfailures@yourcompany.de; adkim=r; aspf=r;

You can also customize individual values based on the parameters (tags) and definitions set out in the table provided in the Appendix.

NOTE: We recommend including the following tags: aspf=r; adkim=r; in the record formula. Otherwise, if you set your policy to anything different than p=none, your messages will not be delivered at all.

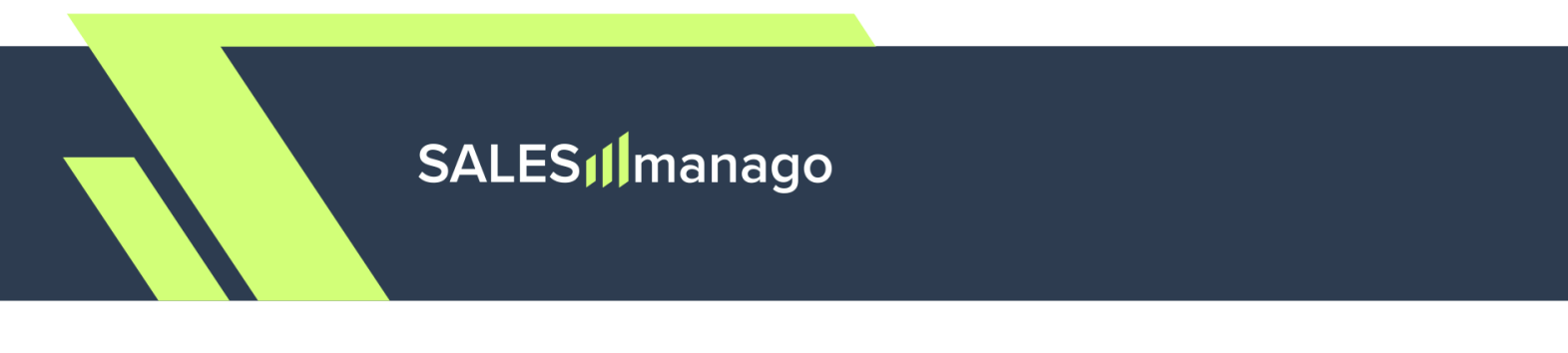

#### **C. TTL (Time to Live):**

The TTL (Time to Live) should be set to 1 hour (3600 seconds).

Add the ready record by clicking Save, OK, Done, etc. You don't need to take any additional steps on the SALESmanago platform.

**IMPORTANT:** The DMARC protocol will be implemented for your domain within several hours, but **it can take up to 24 hours for the changes to become visible in your domain** settings (due to a DNS propagation delay).

**If you have any questions or doubts concerning the configuration of your email authentication protocols, or if you would like to have your setup verified by our Support specialist, please contact us at:**

**support@salesmanago.com**

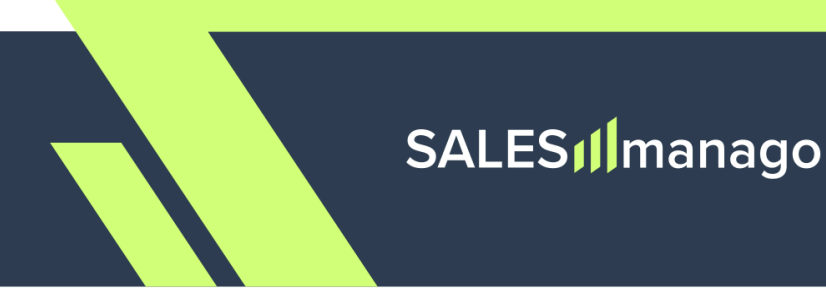

<span id="page-12-0"></span>**3. Quick summary**

The table below sums up the DNS entries required by the new Gmail and Yahoo policies. Review its contents and compare them with your new records.

Remember that the details marked in green are just placeholders and must be replaced with your own data.

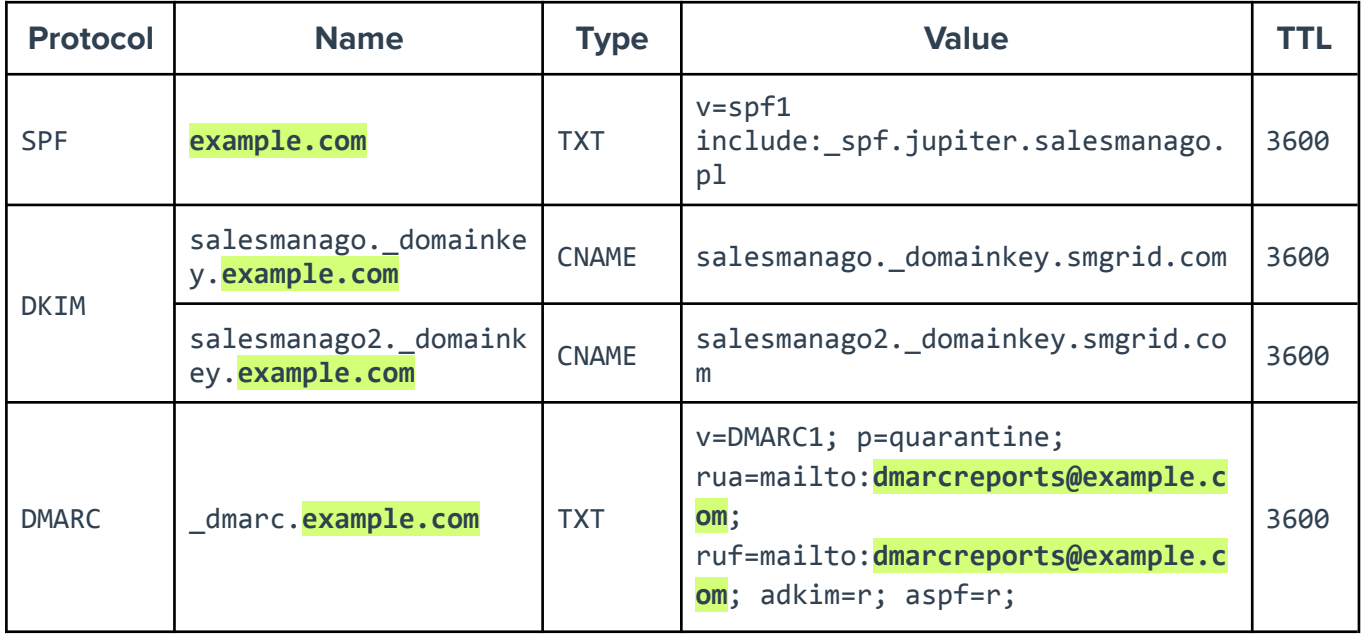

**NOTE:** If you have an existing v=spf1 record, simply extend it by adding:

include:\_spf.jupiter.salesmanago.pl

Note that flags, such as -all, should be placed after the newly added part. You can read more in Step 3.1.

Additionally, we encourage you to **add another TXT record** that will enable SALESmanago to automatically verify the ownership of your domain. This way, you won't need to contact our Support after implementing DKIM. See **Step 3.3** for more information.

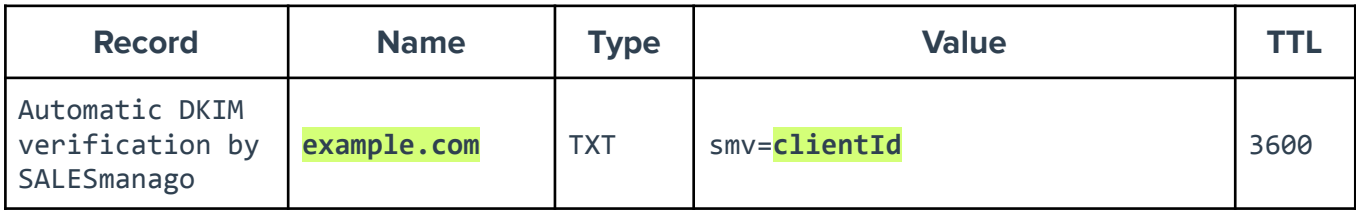

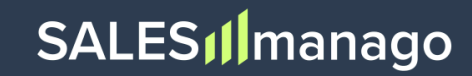

## <span id="page-13-0"></span>**APPENDIX: DMARC record elements**

The table below presents parameters (tags) and values for DMARC records, as described by Google:

https://support.google.com/a/answer/10032169?sjid=14098442164638657890-EU#zippy=%2 Cdmarc-record-tag-definitions-and-values

The table describes the different elements of a DMARC record and sets out the different configuration options you have.

## **If you are unsure which values you should use for your DMARC record, consider using the recommended SALESmanago format (see Section 3.3 above).**

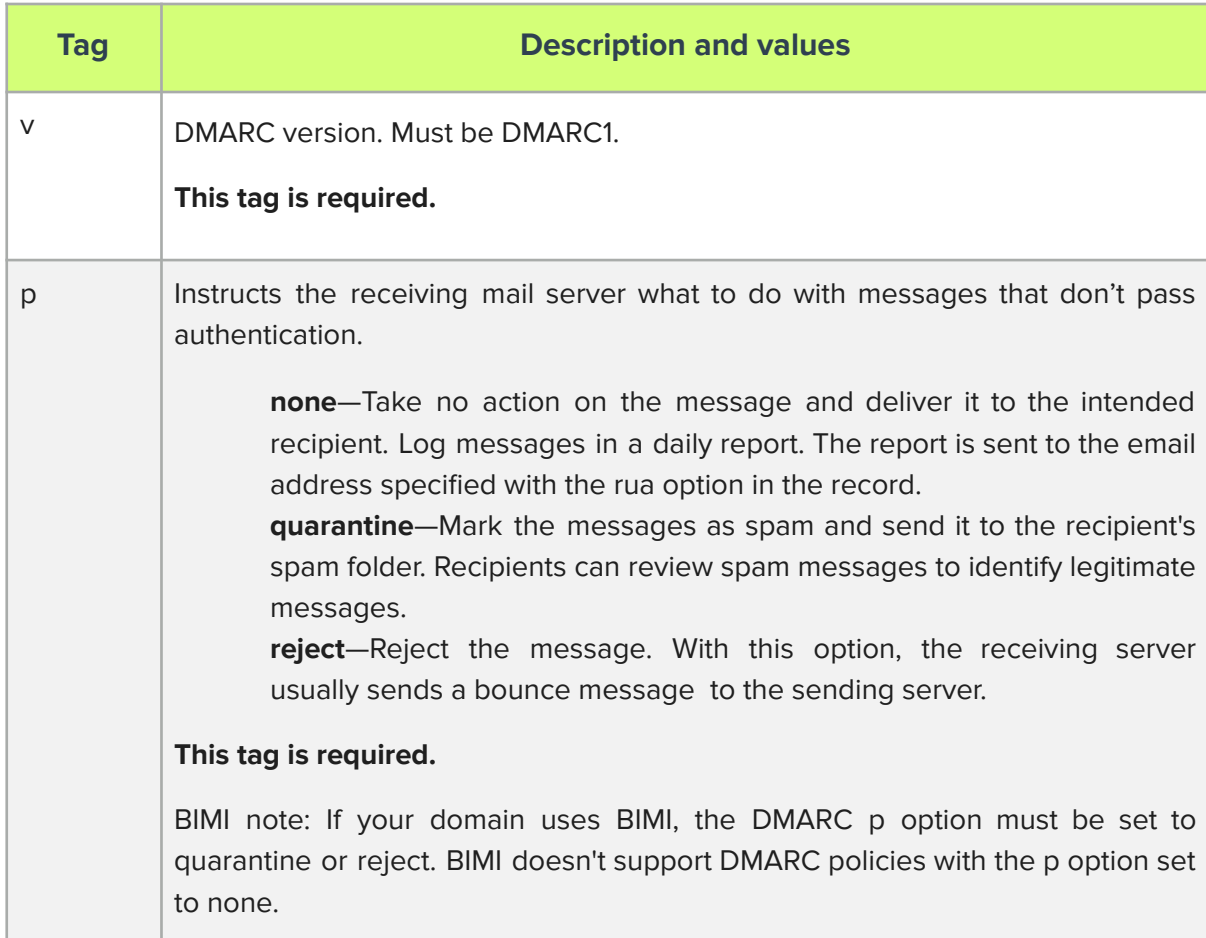

# SALES<sub>I</sub>Imanago

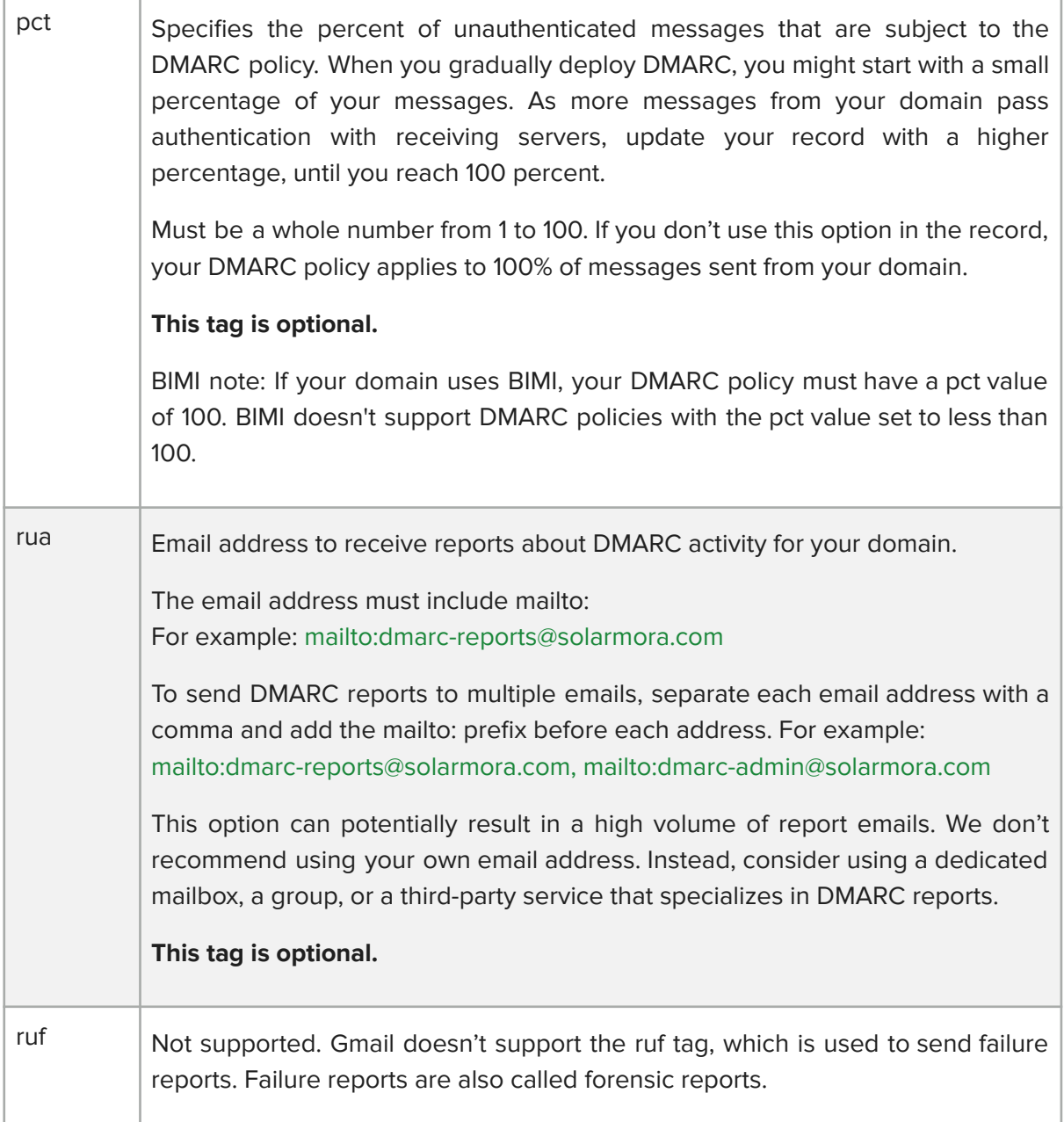

# SALES<sub>Il</sub>manago

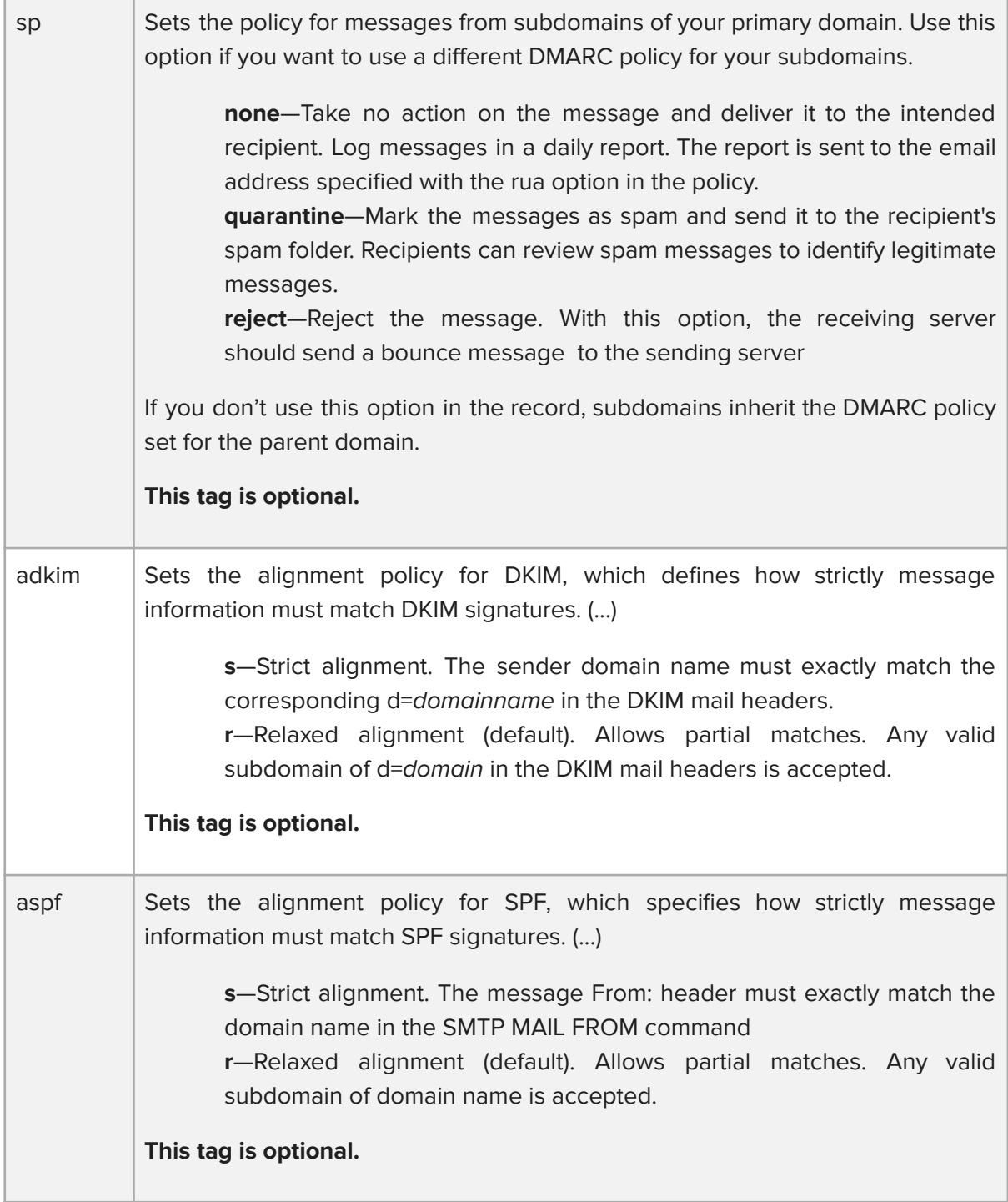

Source: Google Help Center

https://support.google.com/a/answer/10032169?sjid=14098442164638657890-EU#zippy=%2 Cdmarc-record-tag-definitions-and-values